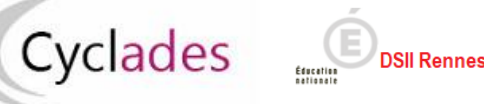

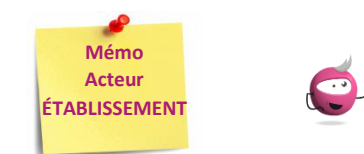

# *Gérer la spécialité suivie uniquement en 1ère : Complément d'inscription Modalité Edition Papier du complément d'inscription*

Cette fiche mémo a pour but de présenter les activités liées à la gestion de la spécialité suivie uniquement en classe de première. Le complément d'inscription permet la validation du choix de l'élève de la spécialité suivie uniquement en 1ère.

En établissement, seuls les candidats inscrits au Baccalauréat Général sont concernés par le complément d'inscription.

## **A - Gérer le complément d'inscription pendant la période de saisie – Edition papier du complément d'inscription**

#### **1. Les principes de gestion dans la période de saisie**

A l'issue de l'ouverture du service de saisie de la spécialité suivie uniquement en 1ère par la DEC <mark>(période 2<sup>ème</sup> trimestre / 3<sup>ème</sup> trimestre, selon la population de</mark> candidats concernés), après connaissance des choix de ses élèves (via fiche de liaison ou autre), l'acteur établissement va procéder à la saisie de ces choix de ses élèves. Le principe est décrit ci-dessous ; les actions sont détaillées dans la suite du document.

**Période 2 ème trimestre : candidats individuels dans établissements autres que fictifs avec forme de passage contrôle ponctuel 1ère et terminale /**

# **candidats scolaires SHN avec forme de passage contrôle ponctuel 1ère et terminale**

#### **Période 3ème trimestre : candidats scolaires autres que SHN avec forme de passage contrôle ponctuel 1ère et terminale / candidats CNED scolaires**

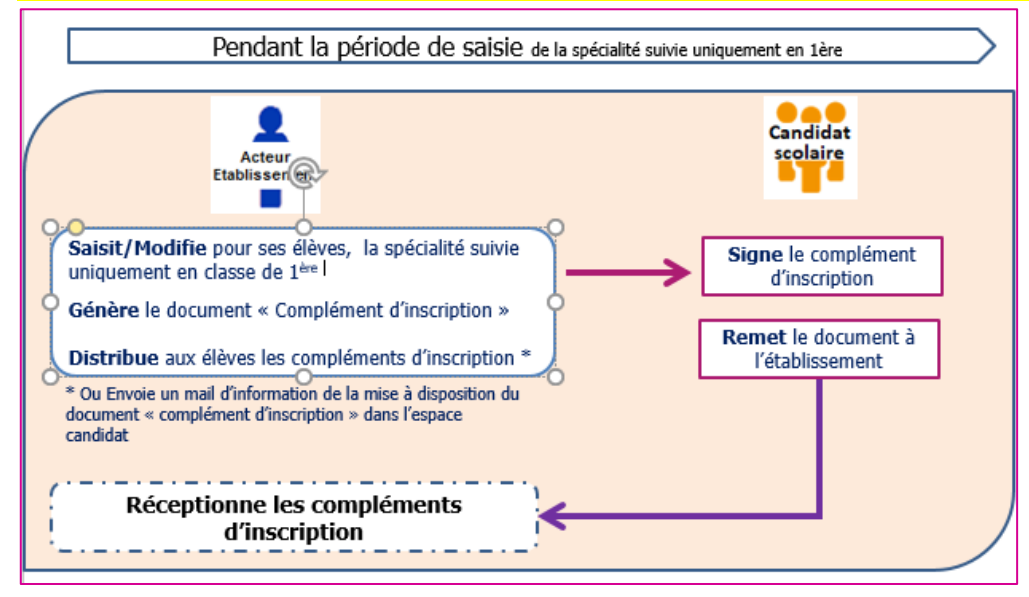

## **2. Acteur Etablissement : Saisir la spécialité suivie uniquement en classe de première (au 2ème trimestre / au 3ème trimestre)**

Dans l'activité « **Inscription > Gérer la spécialité suivie uniquement en 1ère > Saisir la spécialité suivie uniquement en 1 ère (au 2ème trimestre / 3ème trimestre) »,** je sélectionne les candidats concernés par le complément d'inscription.

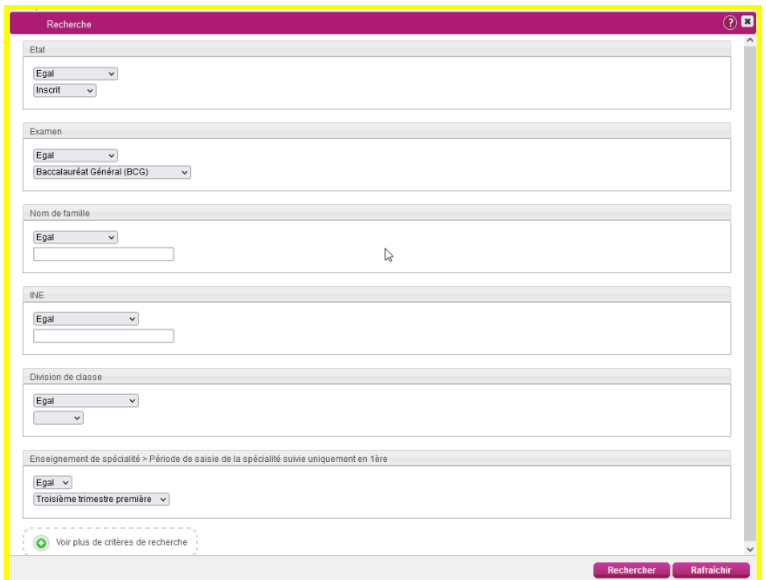

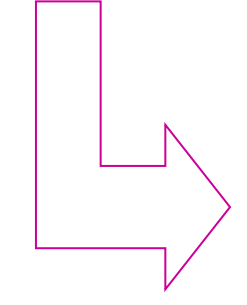

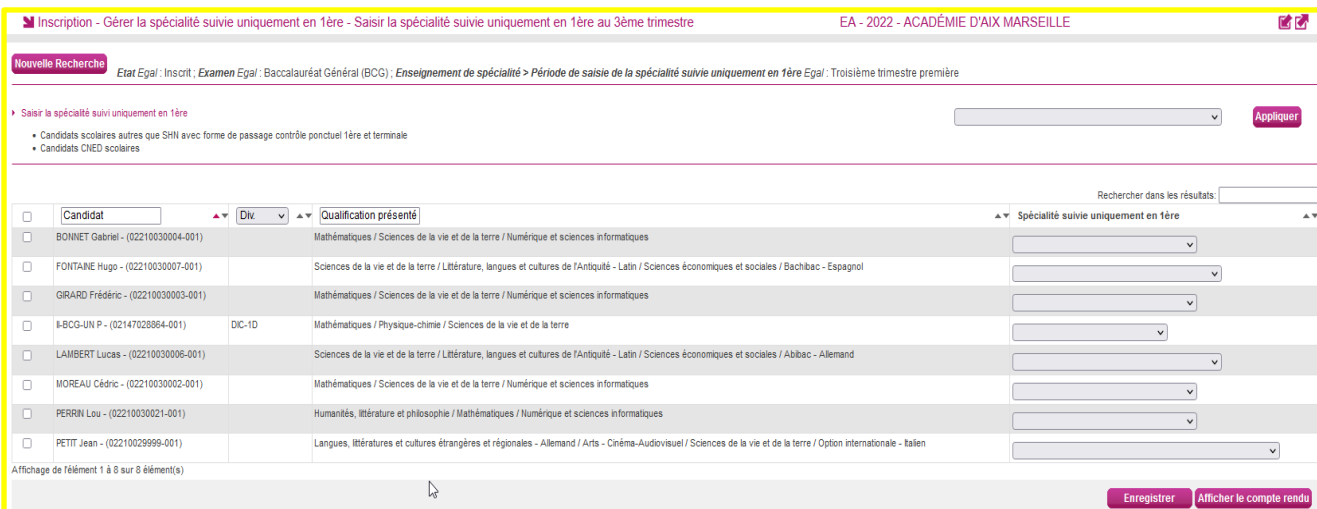

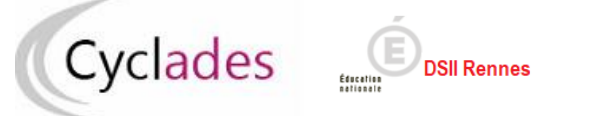

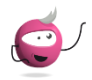

## **2.1 Acteur Etablissement : Positionner la même spécialité pour plusieurs candidats**

Je peux positionner simultanément la même spécialité suivie uniquement en 1<sup>ère</sup> à un ensemble de candidats selectionnés :

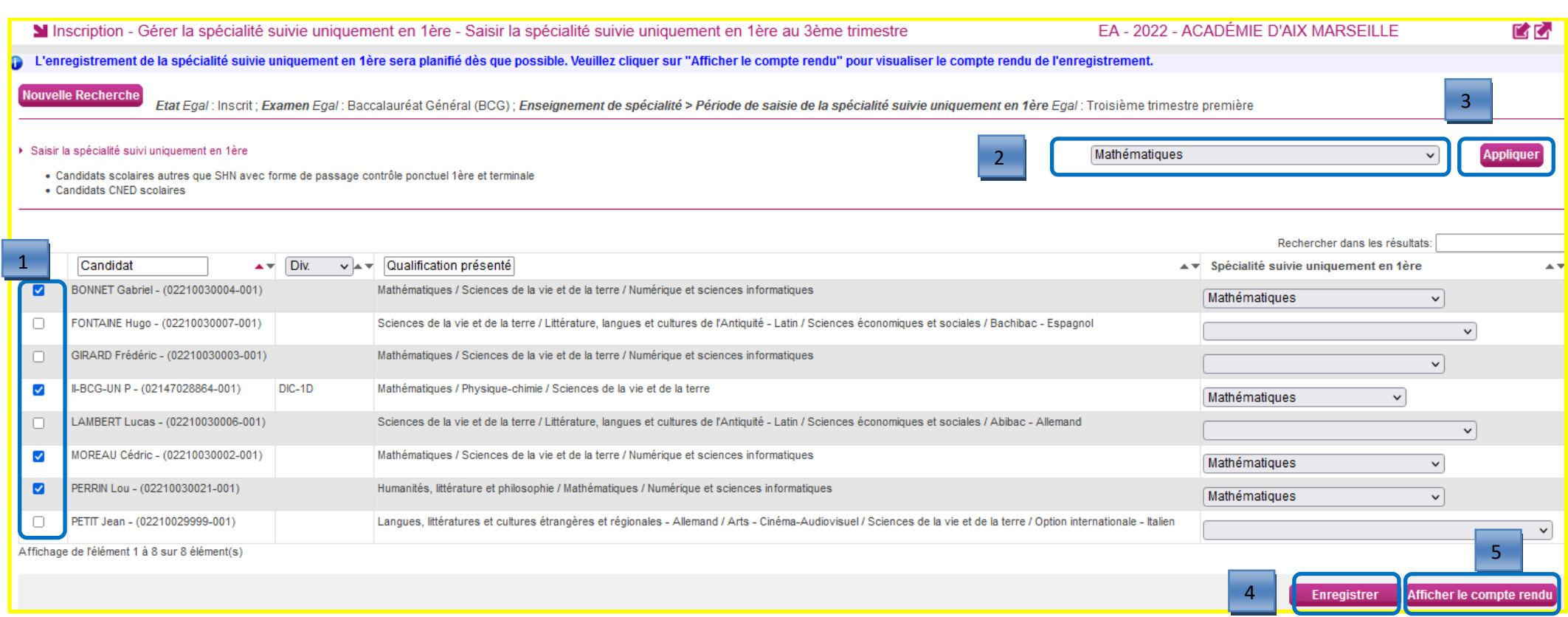

- 1- Je selectionne (possibilité de tri par la division de classe) les élèves concernés par le même choix de spécialité suivie uniquement en classe de 1<sup>ère</sup>
- 2- Je choisis la spécialité dans la liste déroulante
- 3- Je clique sur « Appliquer » pour positionner ce choix sur les candidats sélectionnés
- 4- J'enregistre le choix positionné pour ces candidats
- 5- Un traitement planifié est lancé, j'affiche le compte-rendu pour visualiser les informations sur l'enregistrement.

#### **2.2 Acteur-Etablissement : Positionner la spécialité pour un candidat**

Je peux positionner individuellement la spécialité suivie uniquement en 1<sup>ère</sup>

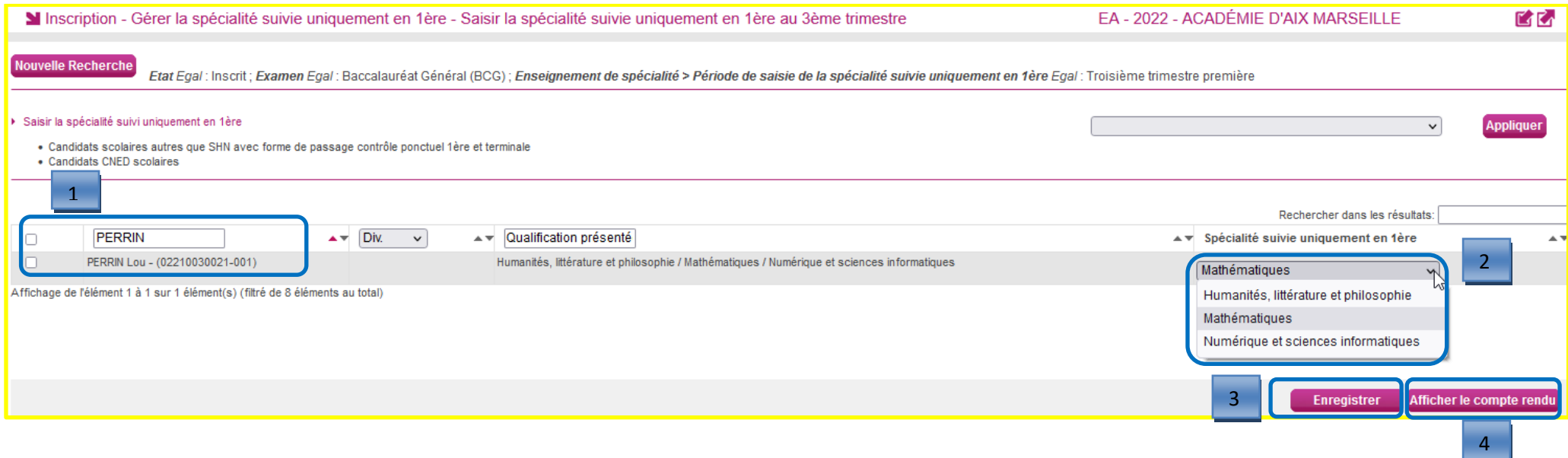

- 1- Je recherche le candidat concerné
- 2- Je choisis la spécialité dans la liste déroulante
- 3- J'enregistre le choix positionné pour ce candidat
- 4- Un traitement planifié est lancé, j'affiche le compte-rendu pour visualiser les informations sur l'enregistrement

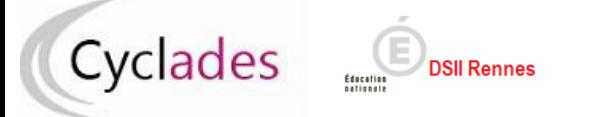

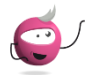

#### **3. Acteur Etablissement : Générer le document « Complément d'inscription »**

Dans l'activité « **Inscription > Génération de documents > Compléments d'inscription » , je peux paramétrer mon édition :** 

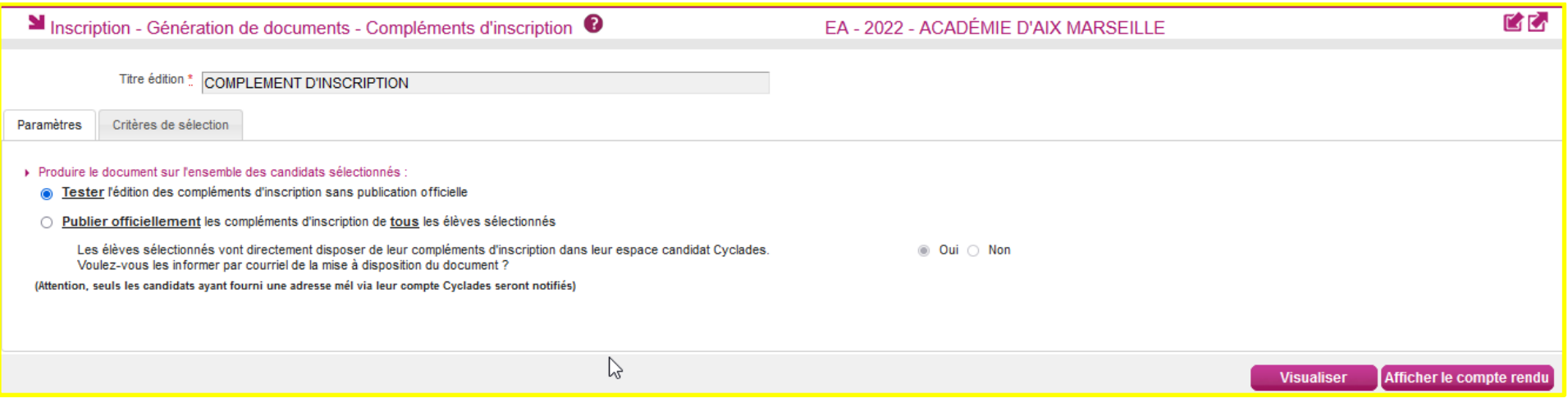

#### **Attention** : Dans l'onglet « Critères de sélection », je sélectionne dans la liste déroulante la **période** de saisie de la spécialité suivie uniquement en 1ère

#### **Remarques :**

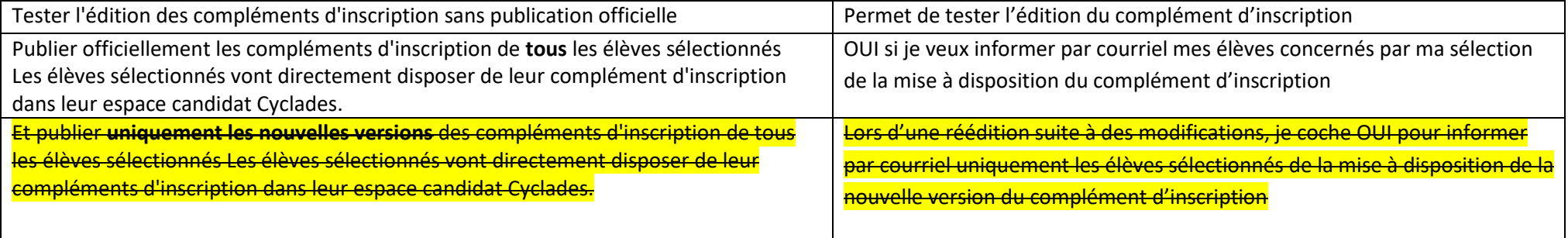

J'affiche le compte-rendu pour prendre connaissance des documents générés.

Les informations suivantes sont précisées : le nombre de documents à éditer,le nombre de documents édités et l'état de génération du document (succès ou échec).

**Après la publication des compléments d'inscription, je peux accéder aux documents générés pour mes élèves.**

## **4. Acteur Etablissement : Générer les compléments d'inscription pour mes élèves**

Après publication officielle des documents, je peux accéder aux compléments d'inscription générés dans l'activité « **Inscription > Documents générés pour mes élèves > Compléments d'inscription »** : des critères de recherche spécifiques sont disponibles.

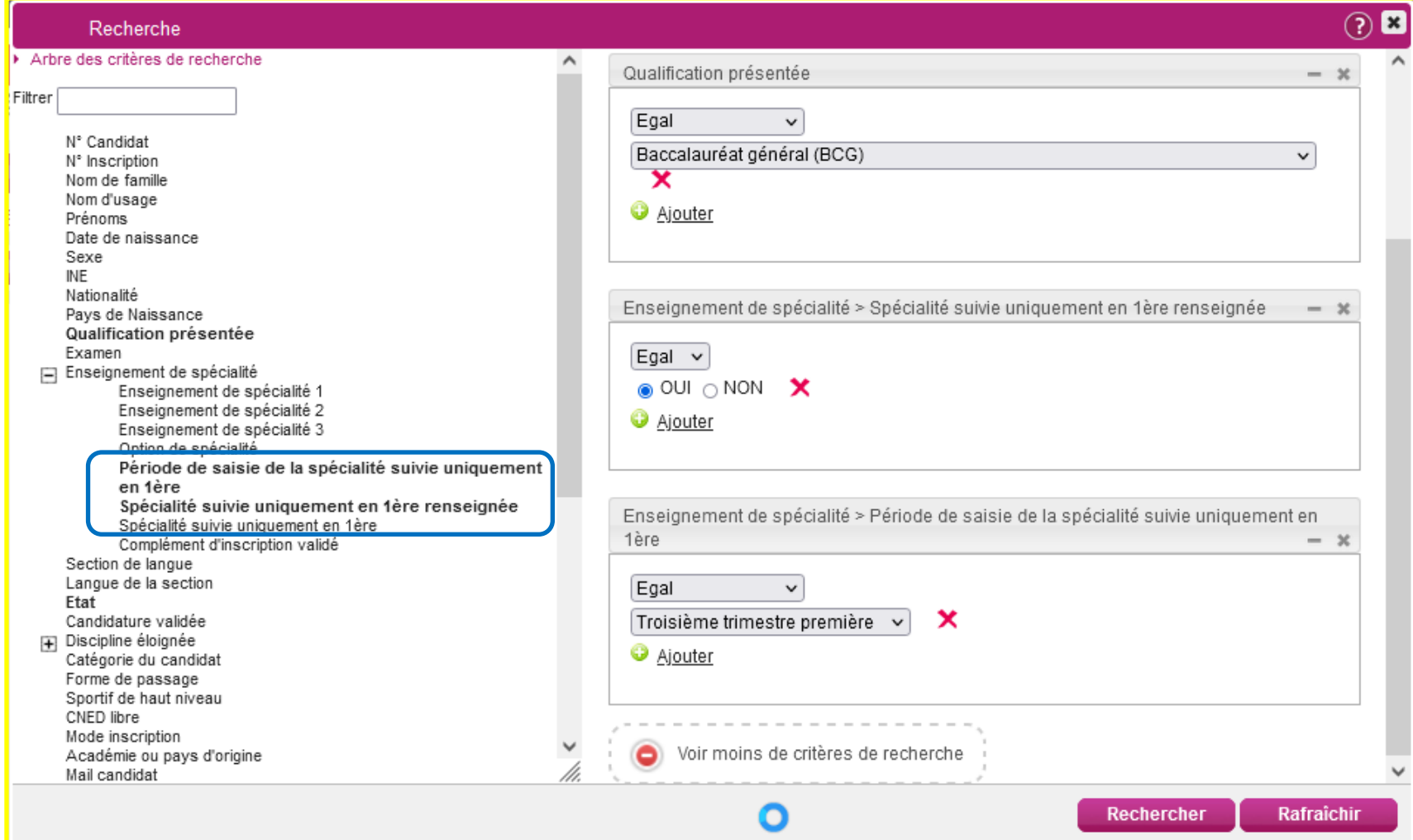

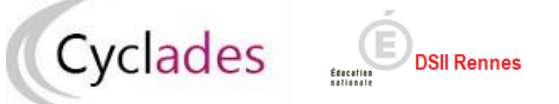

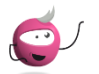

## **4.1 Acteur Etablissement : je peux éditer le complément d'inscription pour un élève**

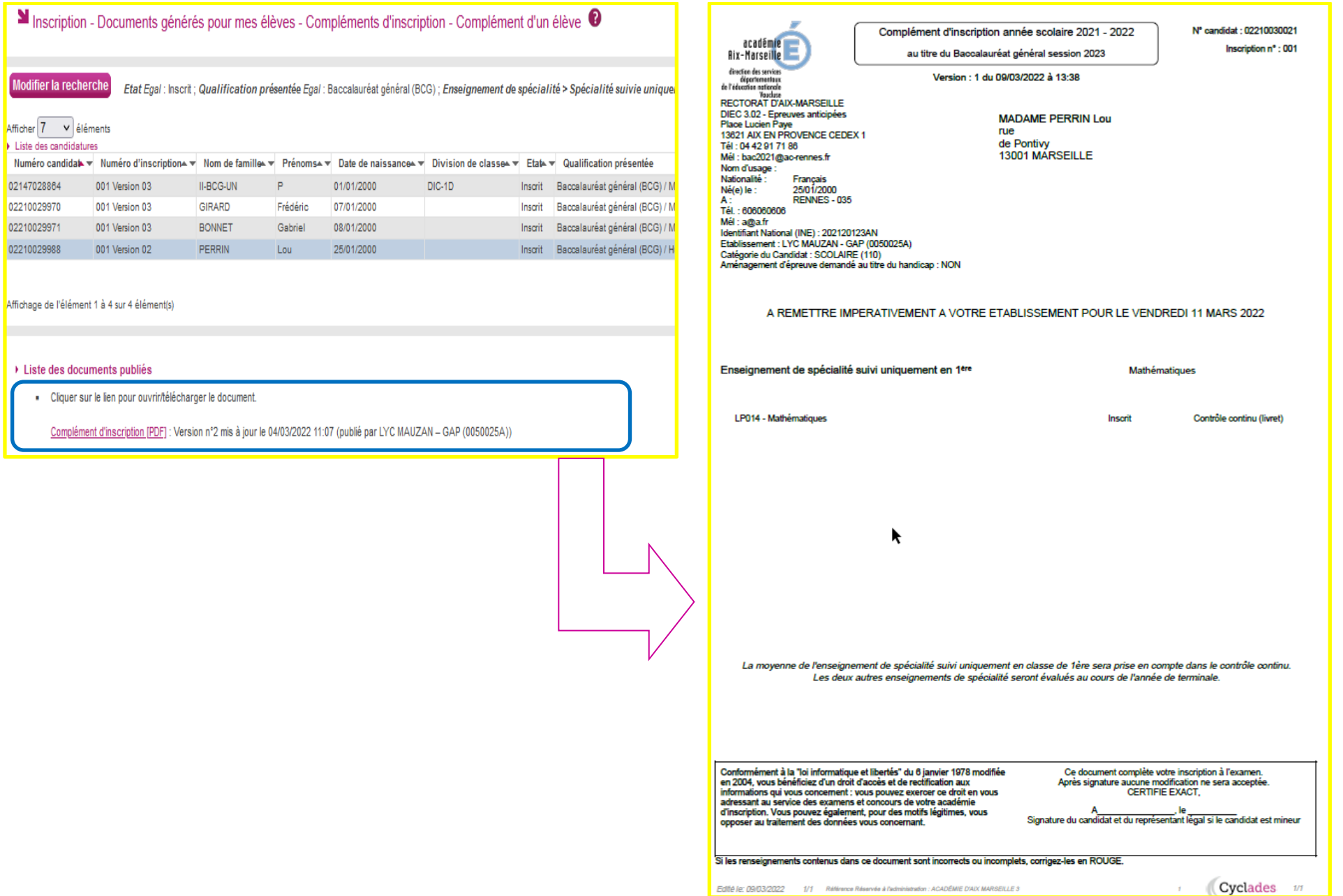

## **4.2 Acteur Etablissement :je peux éditer le complément d'inscription en masse pour tous les élèves concernés par ma sélection :**

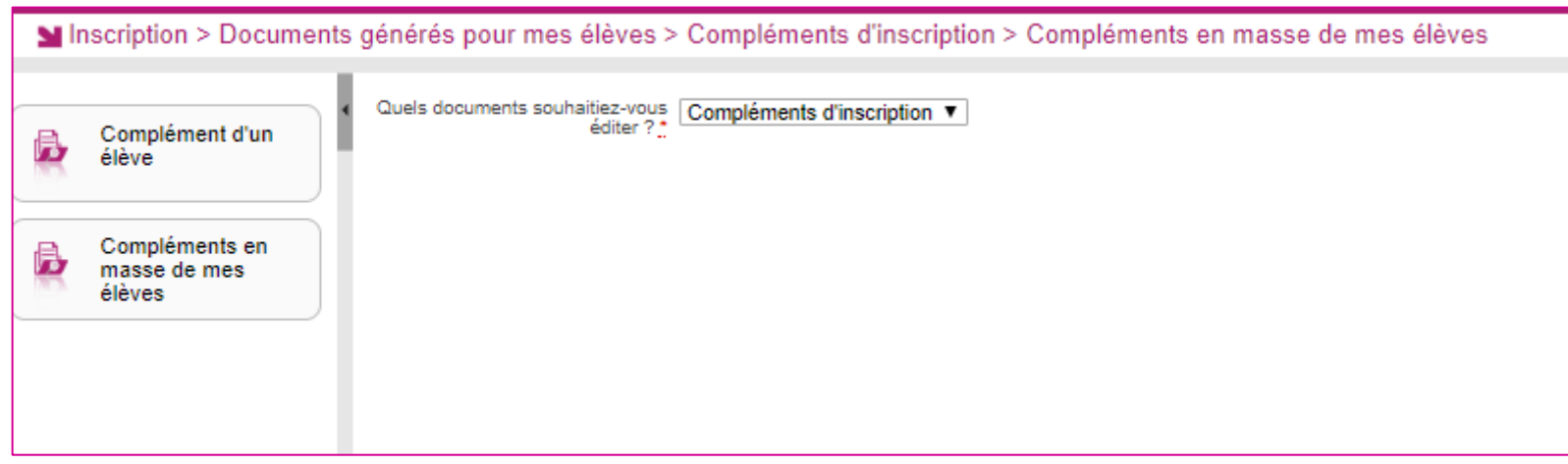

#### **Remarque Importante** :

**Les compléments d'inscription étant générés, je peux les imprimer. A présent je peux procéder à la distribution des compléments d'inscription à mes élèves. Les élèves vérifient les informations saisies et les remettront à leur établissement d'inscription après signature.**

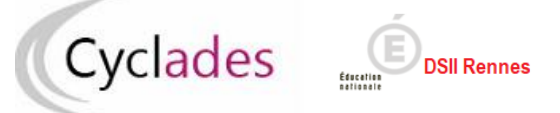

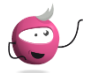

**B - Gérer le complément d'inscription en dehors de la période de saisie – Edition papier du complément d'inscription**

En dehors de la période de saisie, avant le déroulement de l'épreuve, le principe de prise en compte des modifications est décrit ci-dessous :

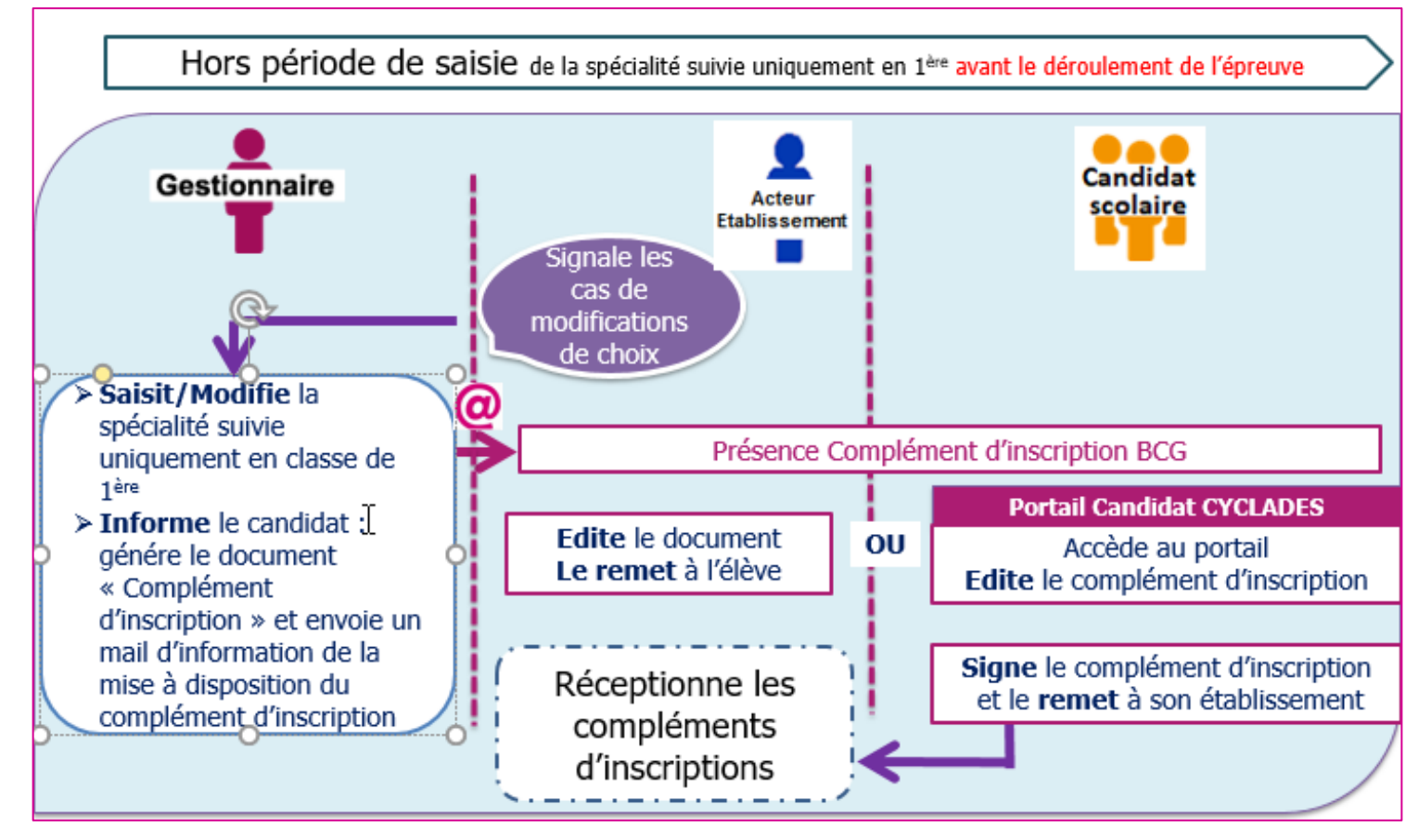

L'acteur établissement signale à la DEC les demandes de modifications de ses élèves pour leur prise en compte.

La DEC saisit la modification du choix et envoie un courriel directement aux élèves pour les informer de la mise à disposition dans l'espace candidat du complément d'inscription. Le candidat accède au portail candidat CYCLADES pour éditer le complément d'inscription. Après signature l'élève doit remettre le complément d'inscription à son établissement d'inscription.

# **C- Liste de travail**

 **Comment retrouver les candidats dont la spécialité suivie uniquement en 1ère est renseignée ou non :** une liste de travail spécifique est disponible dans l'activité « Inscription > Génération de documents > Listes de travail > Liste des spécialités suivies uniquement en 1ère » :

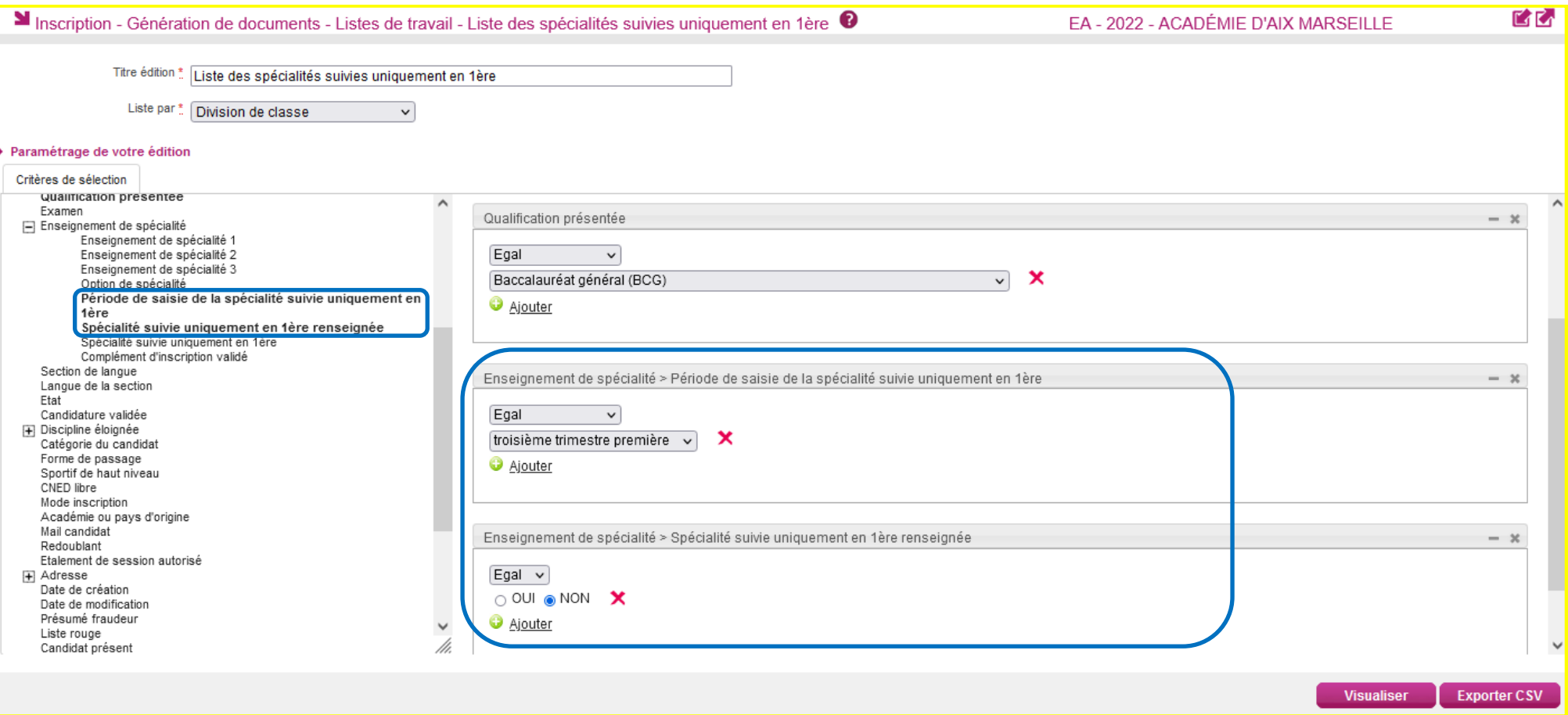

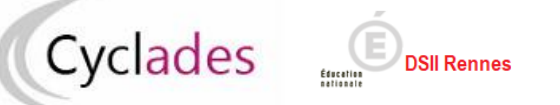

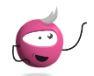

Lister les spécialités suivies uniquement en 1<sup>ère</sup> : une liste de travail spécifique permettant de lister les candidats et les spécialités suivies uniquement en 1<sup>ère</sup> est

disponible dans l'activité « Inscription > Génération de documents > Listes de travail > Liste des spécialités suivies uniquement en 1ère » :

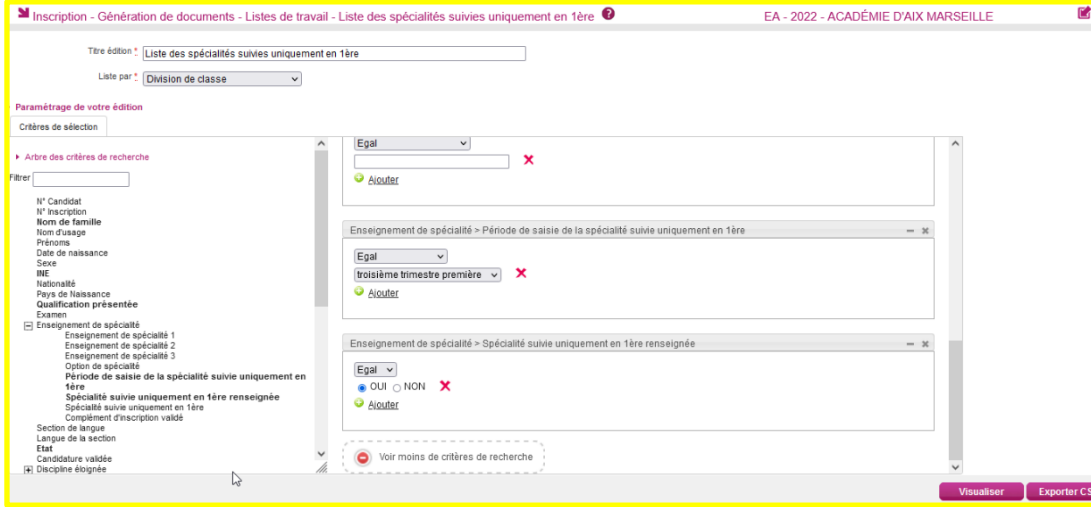

Exemple de liste de travail, enseignement de spécialité renseigné (données de test)

2022

Académie d'Aix-Marseille

LYC MAUZAN - GAP (0050025A) Edité le 04/03/2022 14:35

#### Division de classe : Non renseigné(e)

(3 candidature(s))

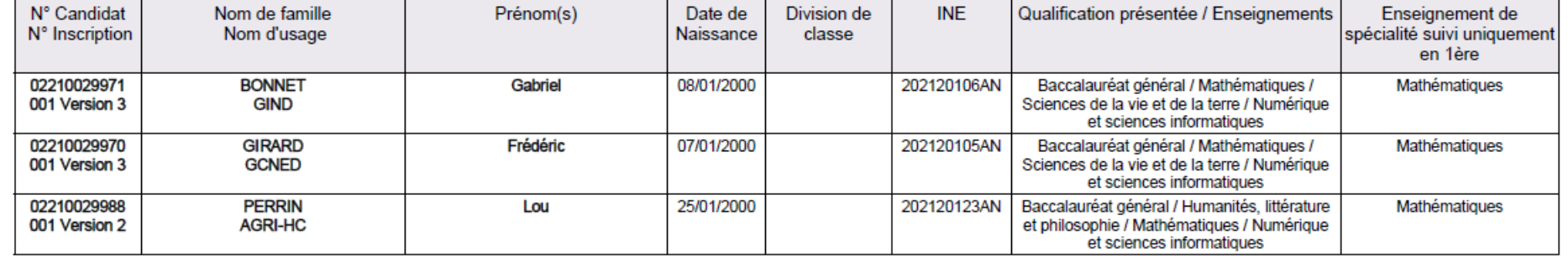